# Notice d'installation

## **Guide d'utilisateur des cartouches d'encre de la marque distributeur 123encre compatibles avec Canon PGI-5BK, CLI-8 série, PGI-520BK et CLI-521 série.**

#### **Nouvelle version : changer la puce en quelques secondes sans aucun problème.**

Les cartouches d'encre de ce type fonctionnent avec une puce, qui assure la reconnaissance dans l'imprimante et qui gère le niveau d'encre. Si la cartouche d'encre est vide, la puce peut être facilement transférée sur une nouvelle cartouche, ce qui permet d'économiser encore plus, car vous ne devez acheter une cartouche d'encre complète avec puce qu'une seule fois par couleur.

**Les cartouches d'encre de la marque distributeur 123encre ne sont pas immédiatement prêtes à l'emploi. La puce doit d'abord être transférée de la cartouche d'encre de la marque distributeur avec puce vide à la nouvelle cartouche d'encre de la marque distributeur sans puce. Pour ce faire, suivez attentivement les étapes ci-dessous.** 

#### **Le transfert de la puce**

**1.** Votre ordinateur affiche le message suivant : 'Plus d'encre.'

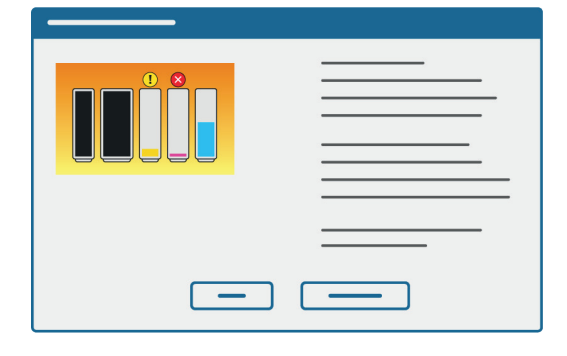

**2.** Sortez la cartouche d'encre vide de l'imprimante.

**3.** Retirez la puce de la cartouche d'encre vide. Pour ce faire, utilisez un couteau aiguisé ou une pince à épiler pour détacher la puce par le bas à droite ou à gauche.

**Attention : ne touchez pas les contacts dorés avec les doigts !** 

**4.** Cliquez la puce avec l'encoche sur le côté gauche derrière les points de fixation de la nouvelle cartouche d'encre. D'abord en haut, puis en bas

**5.** Retirez maintenant l'autocollant jaune situé sur le dessus de la cartouche d'encre

- **6.** Retirez maintenant le clip orange situé sous la cartouche d'encre.
- **7.** Insérez la cartouche d'encre dans l'imprimante.

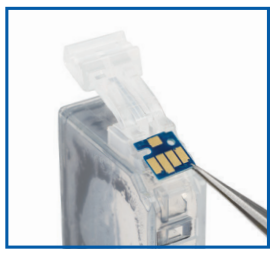

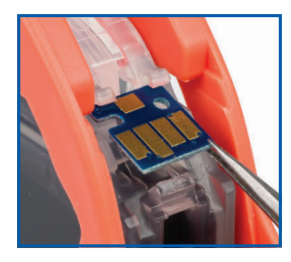

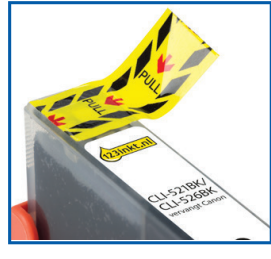

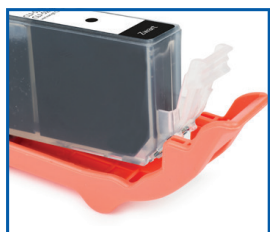

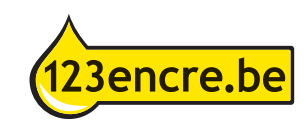

### **Le niveau d'encre sur l'ordinateur**

**8.** Votre ordinateur affiche probablement toujours le message indiquant qu'il n'y a plus d'encre.

**9.** Appuyez maintenant sur le bouton d'arrêt/de réinitialisation et maintenez-le enfoncé pendant au moins 5 secondes. Ceci désactivera la fonction d'enregistrement du niveau d'encre.

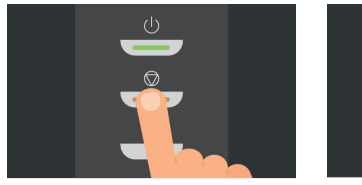

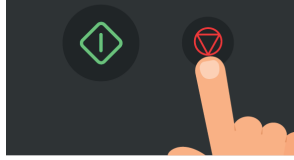

*Bij de iP4200/5200 middelste knop Bij de MP5XX/8XX Stop/Reset knop*

**10.** Après cela, vous pouvez simplement imprimer. L'ordinateur indique encore pendant un moment que le niveau d'encre est minimal.

**11.** Quelque temps plus tard (cela peut être quelques jours), l'ordinateur affiche le message suivant : 'le niveau d'encre restant ne peut être déterminé. ' Cliquez sur OK.

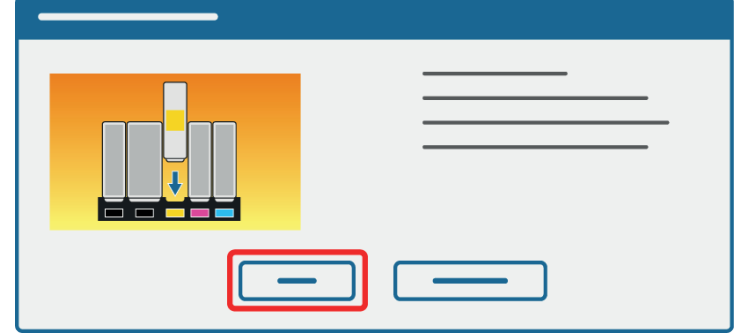

**12.** Ensuite, l'ordinateur affiche le message qu'un réservoir d'encre rechargé a été installé. Cliquez sur 'Oui'.

**13.** Vous obtenez alors le message suivant : 'Canon n'est pas responsable…'. Cliquez sur 'Oui'.

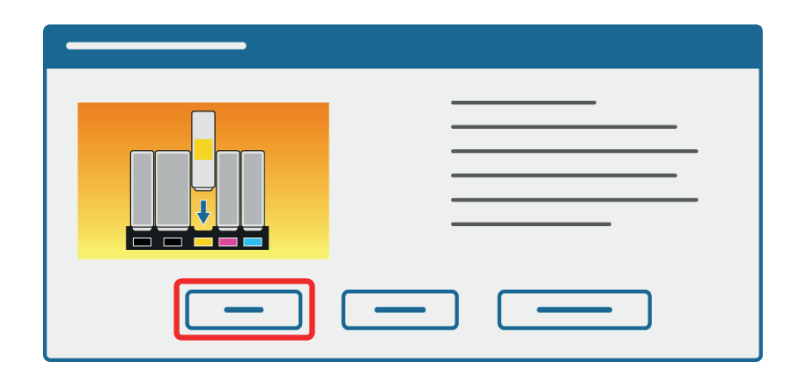

**14.** Enfin, l'ordinateur vous demandera d'appuyer sur le bouton de reprise et de le maintenir enfoncé pendant au moins 5 secondes.

**15.** Maintenez le bouton portant le symbole d'un triangle dans un cercle enfoncé pendant au moins 5 secondes. Après cela, vous n'aurez plus de messages d'erreur sur cette puce.

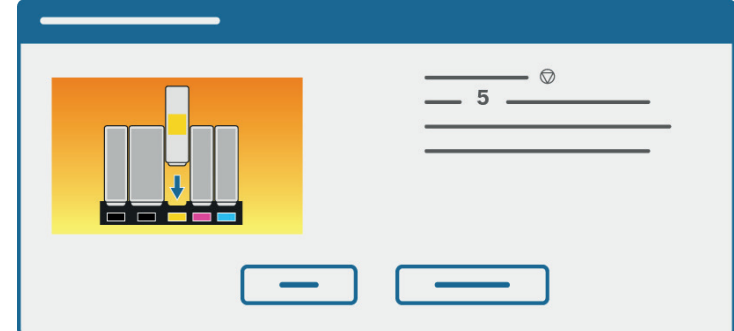

#### **Attention :**

• Les puces sont sensibles au type et à la couleur. Utilisez donc la puce uniquement pour une cartouche d'encre du même type et de la même couleur.

- Si vous remplacez plusieurs couleurs en même temps, faites-le couleur par couleur pour éviter des erreurs.
- Remplacez la puce avec précaution sans l'endommager.

• Comme la puce ne peut pas être réinitialisée, l'ordinateur et l'imprimante n'indiquent pas la quantité d'encre restante dans la cartouche. Nous vous recommandons de vérifier manuellement de temps en temps s'il y a assez d'encre dans la cartouche pour éviter d'endommager la tête d'impression.

• Si une ou plusieurs couleurs disparaissent lors de l'impression, la cartouche d'encre correspondante doit être remplacée.

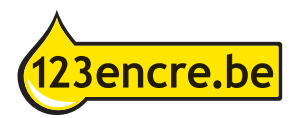